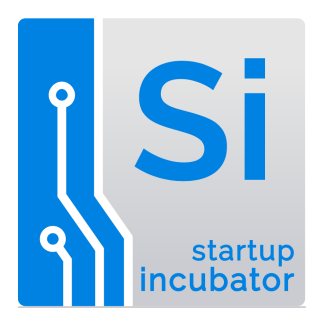

# **3D Printing on the FlashForge Finder**

Whether you design in TinkerCad, Fusion 360, Sculptris or another 3D design program, execute these steps to output and print your completed design.

#### **Step 1.** Save your file as .STL

• For example, in Tinkercad, select "Download for 3D Printing" then select the .STL format; note the location of where you are saving your .STL file.

#### **Step 2.** In FlashPrint, open your save .STL file

- In FlashPrint, select Load and navigate to your saved .STL file
- When your file loads, use the Move tool to center it, and the Scale tool if you need to resize

### **Step 3.** In FlashPrint, set up the print

- In FlashPrint, select Print. A dialog box appears -- I will give you the settings for these fields in class -- complete all the settings as I show you *(Note: you may need to include a raft if the base of your object is small)*
- Press OK
- A save dialog box appears indicating you are saving your file as a .GX file
- INSERT THE FLASHFORGE FINDER FLASH DRIVE INTO YOUR COMPUTER
- in the Where field, select this flash drive
- Press OK; the .GX file saves to the flash drive

## **Step 4.** Eject the flash drive, then insert it into the FlashForge Finder

**Step 5.** Ensure the print bed is clean and ready for printing, with **filament** loaded

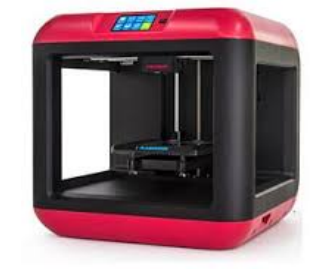

**Step 6.** On the front panel of the FlashForge Finder, navigate to your file and select **print** 

**Step 7.** Once the print is complete, remove the bed from the printer and carefully use the scraper to lift and remove your object from the print bed